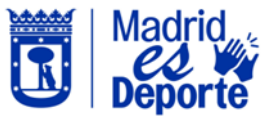

# **"MADRID ES DEPORTE" - APP MADRID MÓVIL**

#### **Cómo realizar recargas de saldo en el monedero virtual y pago con monedero**

1. Para que la tarjeta **Madrid es Deporte** de la App "Madrid Móvil", nos muestre el monedero virtual, deberemos acceder identificándonos con correo y contraseña. Para ello, sigue los siguientes pasos:

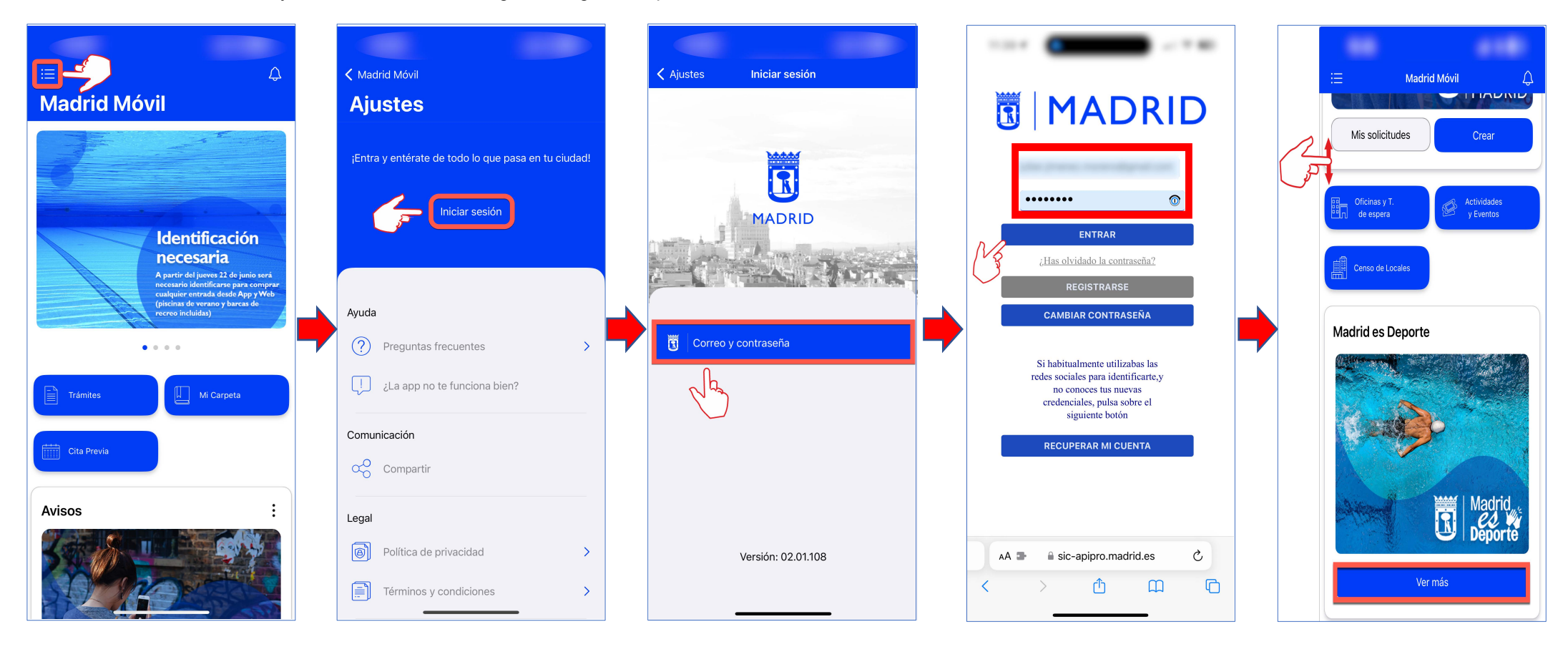

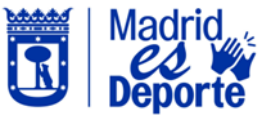

## **"MADRID ES DEPORTE" - APP MADRID MÓVIL**

**Cómo realizar recargas de saldo en el monedero virtual y pago con monedero** 

2. Para realizar la *recarga de monedero*, accedemos a la sección "*Recarga de monedero"*.

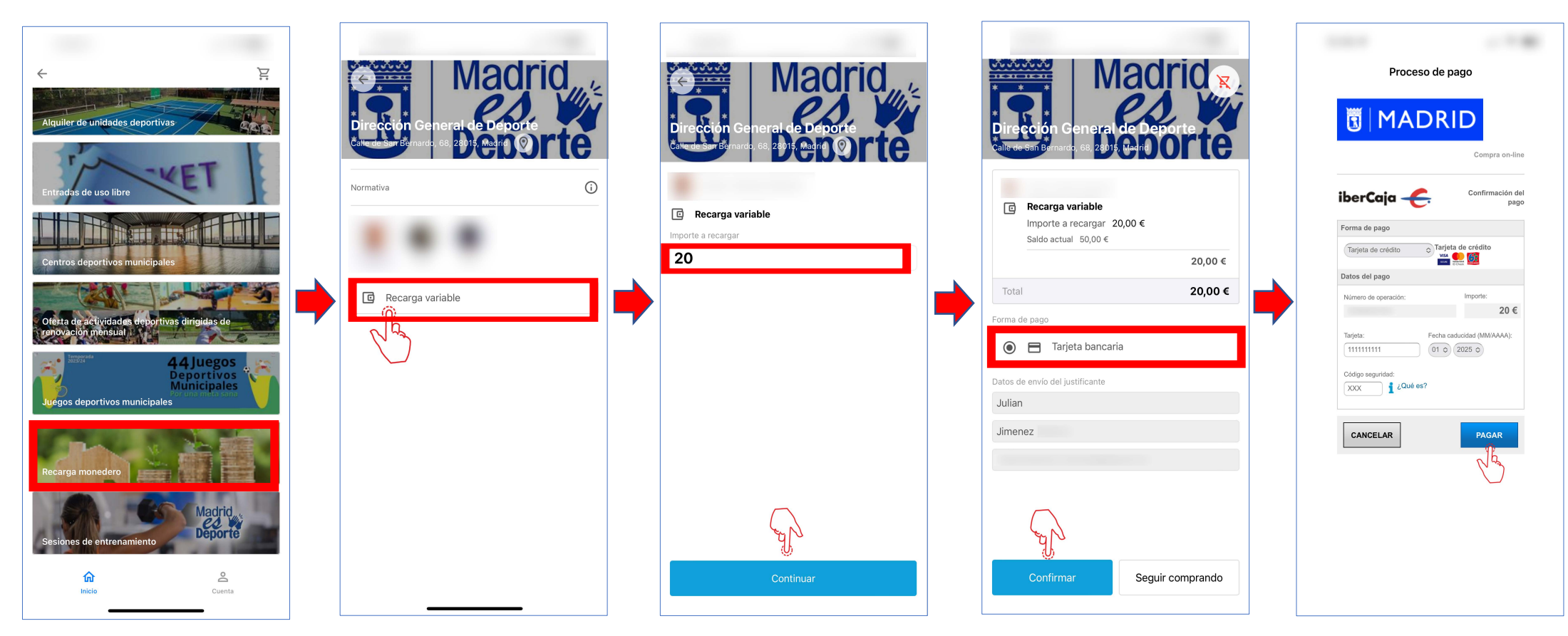

Se podrá recargar en una única operación importes que van desde los 0,05 euros hasta los 100 euros, pero siempre en múltiplos de 0,05 euros. Si la cantidad introducida no es múltiplo de 0,05 la aplicación nos avisará lanzando el mensaje *El importe debe ser múltiplo de 0,05*.

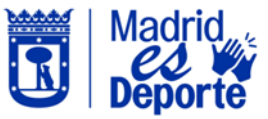

### **"MADRID ES DEPORTE" - APP MADRID MÓVIL**

#### **Cómo realizar recargas de saldo en el monedero virtual y pago con monedero**

3. Una vez que disponemos de saldo en el monedero virtual, podremos seleccionar *Monedero* como medio de pago.

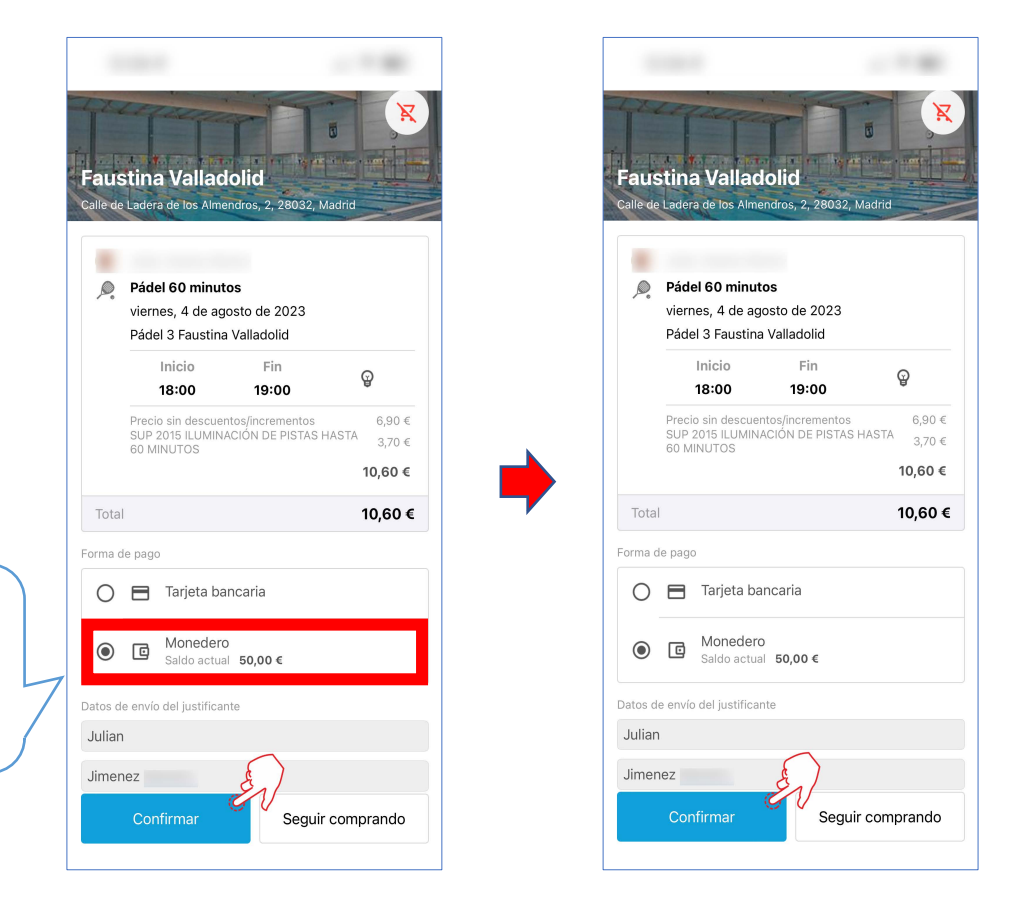

Por defecto, aparece preseleccionado el pago con tarjeta. No debemos olvidar seleccionar pago con *Monedero.*